**Char ts in Excel** 

# **Eight Suggestions for Displaying Data**

- 1. Show as much data as possible, in as small a space as will display it comfortably.
- 2. Make sure your chart's scale and time-span are appropriately sized to accurately and honestly represent variations and trends.
- 3. Strive to show a lot of data with minimum ink (avoid "chart junk").
- 4. Set up your charts so the most important comparisons are easily seen (ie already next to each other).
- 5. Keep a standard baseline- "stacked" line or area charts give a misleading view of the information.
- 6. Order graphs and tables by values or results- not alphabetically.
- 7. Get rid of decimals when possible for a more easily scan-able display.
- 8. Keep a monochrome color scheme, it's less distracting.

# **Starting Your Chart**

A chart starts with a table of information with row and column labels.

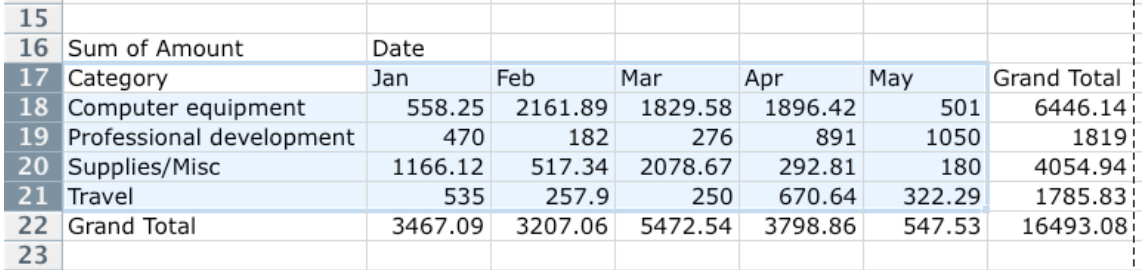

- 1. Select the data range you want to base your chart on. The above example came from a Pivot Table, and since we don't want our "Grand Totals" displayed, we didn't select them.
- 2. Click the Insert tab, and in the Charts Group choose a chart style and variant thereof.
- 3. Choose a chart type, and then a specific variant of that chart type.
- 4. Excel will create your chart as a floating object in your spreadsheet.
- 5. To try out different chart types, click the "Change Chart Type" button in the ribbon.

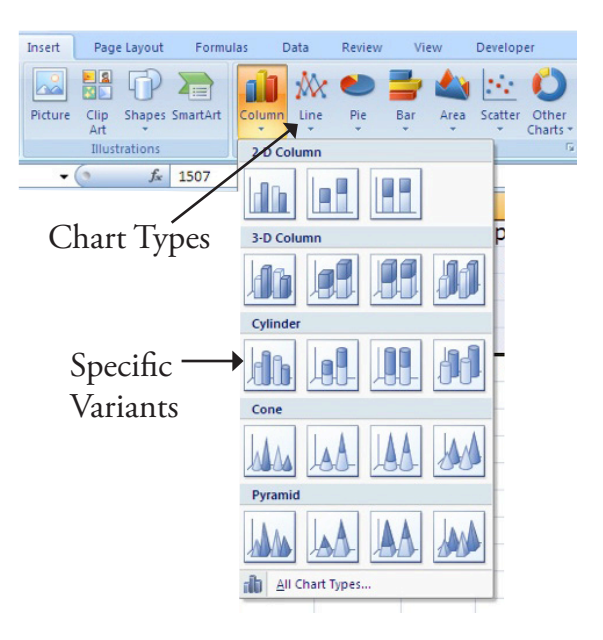

# **Anatomy of a Chart**

Vertical Axis- Values 2500 Plot Area Chart Area 2000 **Gridlines** 1500 Computer equipment Professional development Supplies/Misc 1000 "Series" Legend ■ Travel 500 "Series" Elements  $\theta$ Feb Mar Jan Apr May Horizontal Axis

Note which parts of our table were used for the different chart elements:

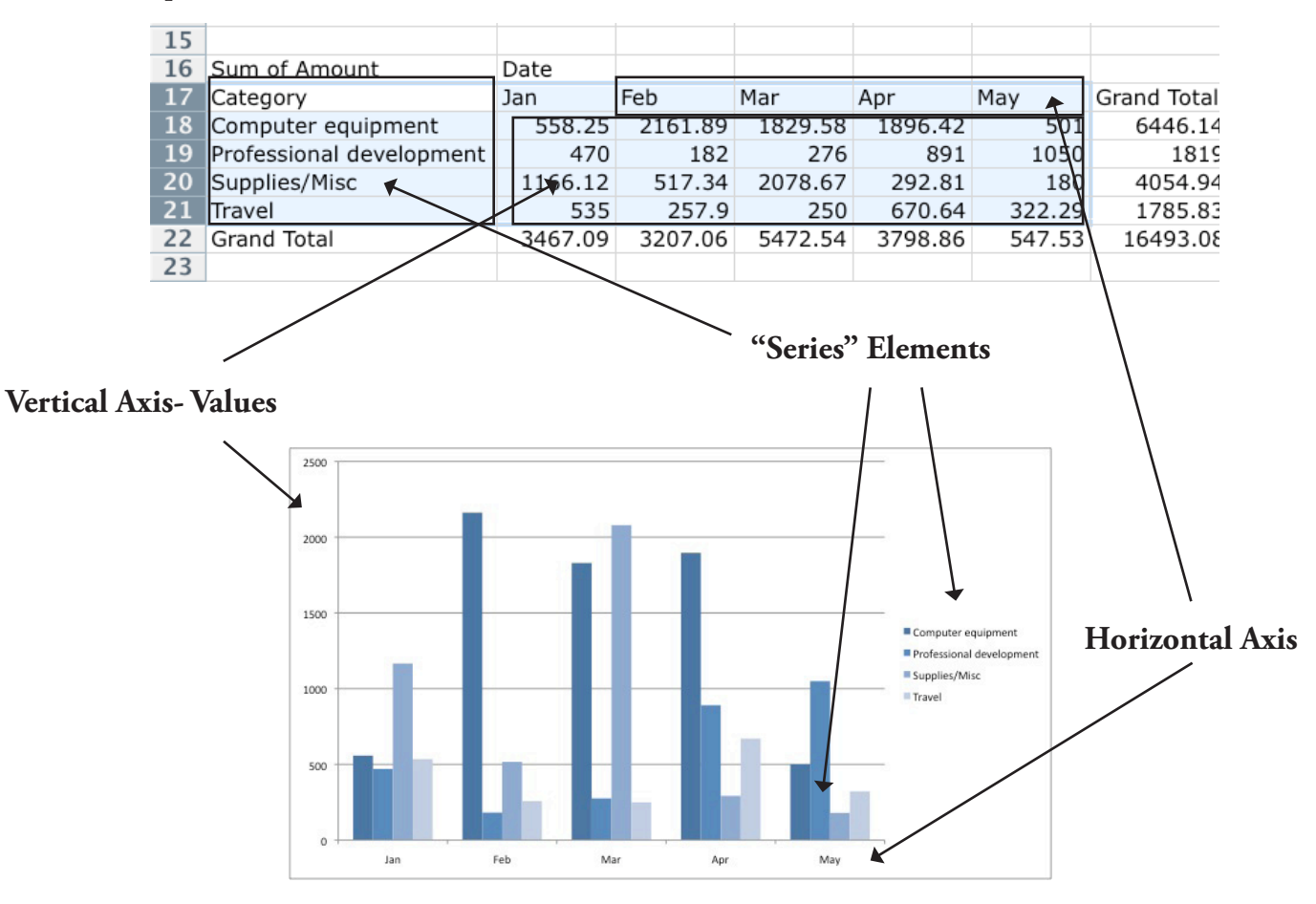

## **Chart Formatting**

Now that your chart is created, you can use the Chart Tools tabs in the Ribbon- Design, Layout, and Format- to adjust the look and layout of your chart.

## **Design Tab**

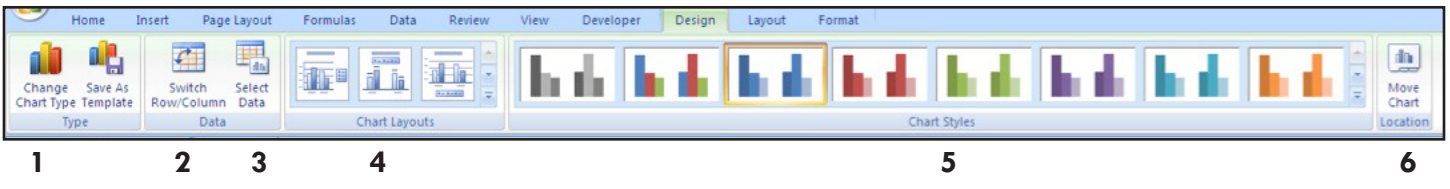

- **1. Change Chart Type** Choose a different chart type (pie, bar, line, etc).
- **2. Switch Row/Column-** Allows you change what appears as your main horizontal axis values (ie have months and categories switch places in our example).
- **3. Select Data-** To change the data range your chart is based on, and add or remove series values.
- **4. Chart Layout-** Lets you pick from pre-formatted chart layouts.
- **5. Chart Styles** Choose a color scheme.
- **6. Move Chart-** Move your chart to a new worksheet, or in to an existing one.

## **Layout Tab**

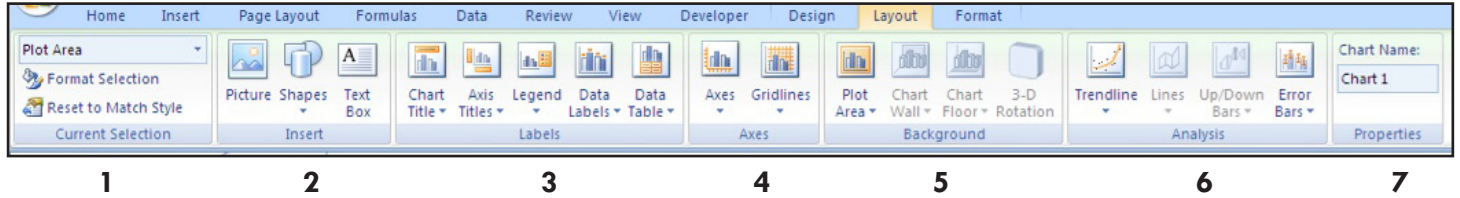

- **1. Current Selection Group-** Adds special formatting and styles to specific chart elements. Choose the element you want to fomat from the drop-down menu, then click "Format Selection".
- **2. Insert Group-** Add shapes, text, or a picture to your chart.
- **3. Labels Group-** Add and remove labels and titles for different parts of your chart. To edit a title, double click on the text of the title.
- **4. Axes Group-** Format your vertical and horizontal Axes, choose where you want them, if you want them, and how you want #'s on the vertical axis to display.
- **5. Background-** Choose color for your background and different 3-D effects.
- **6. Analysis Group-** You can add a "trendline" to illustrate the general trend of one of your series values.
- **7. Properties Group** Re-name the Chart

## **Format Tab**

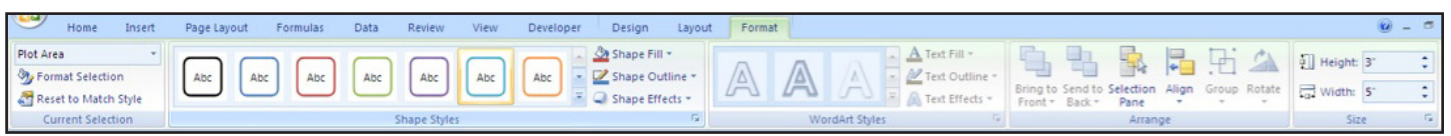

Choose an element from the drop-down menu in the current selection box, the use the rest of the ribbon to add outlines, color fills, text styles, to that particular element. Remember- Changes you make here apply only to the Chart element you have selected at the time.

## **Chart Types**

Here are some chart examples, all using the data range from page 1.

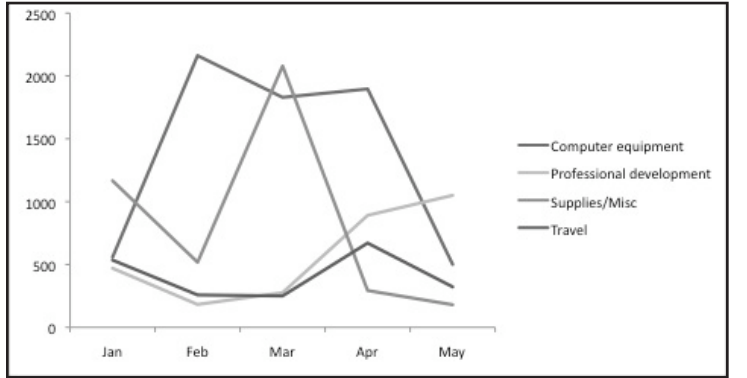

Line Chart- Useful for seeing trends over time.

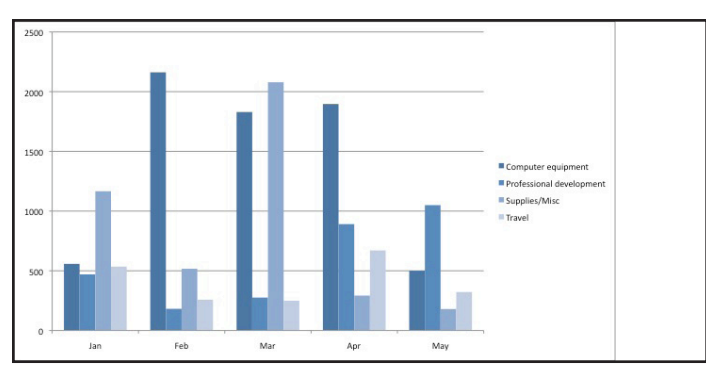

Clustered Column Chart- shows individual category values for each horizontal section.

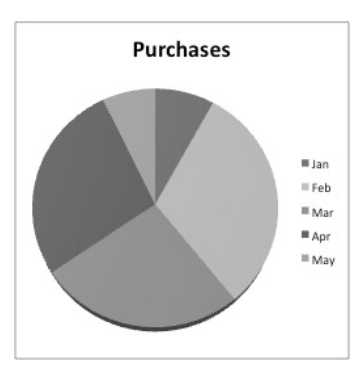

Pie charts are considered sort of useless because they display such a small amount of data. This information could just as easily be shown in a small table:

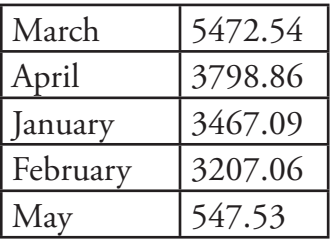

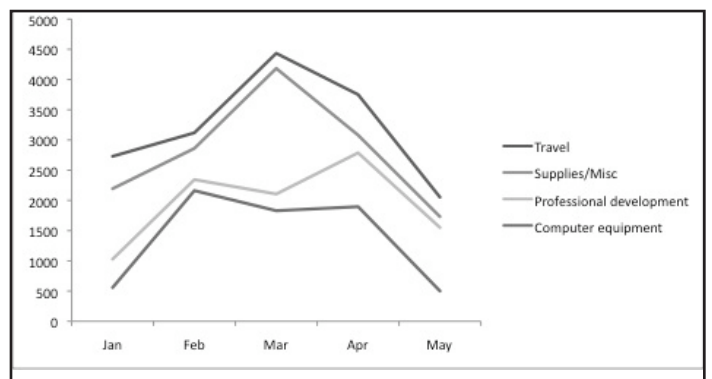

Stacked Line Chart- Shows each value added onto the one below it. Makes gauging actual changes in each category very tricky, and can be very misleading. (Compare to regular line chart @ left)

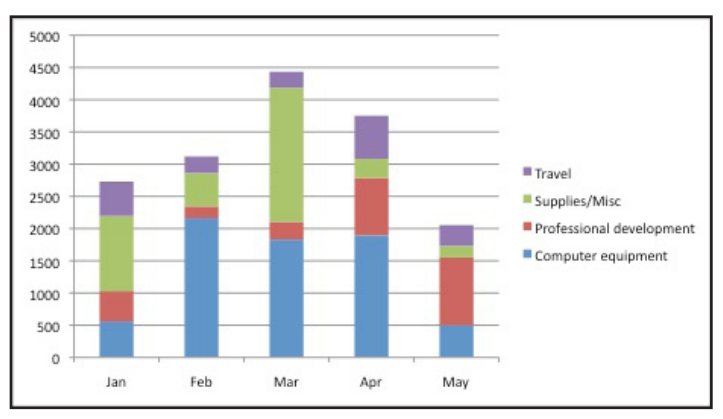

Stacked Column Chart- shows each category as section of total value.

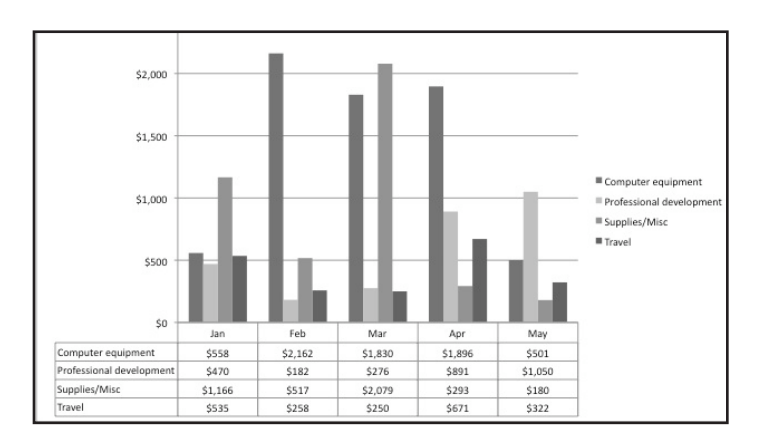

A chart with a table added.

# **Moving Your Chart**

You can grab and drag the edge of your chart to move it around within your spreadsheet, or you can move it to it's own sheet.

To move to a new worksheet: Right Click > Move Chart... and choose "New Sheet". This will create a full-page version. It will still be linked to the original data and will automatically update as necessary.

#### **Saving as a Picture**

Useful for using a chart in other applications.

Right Click > Save as Picture. We recommend choosing JPG file format.

#### **Resources and References on Displaying Data:**

www.edwardtufte.com - Edward Tufte is the author of some fabulous books on the theory of displaying data.

www.informationisbeautiful.net - a cool blog with examples of creative and interesting displays of data.

#### **For More Help with Excel:**

Microsoft's Office Help Pages-Step-by-step instructions, videos, and courses on lots of Excel functions and features. http://office.microsoft.com/en-us/help/

Borrow a copy of "Excel for Dummies" from Asha.